# **MAP INTELLIGENCE CLIENT COGNOS 3.2.4 README**

Please take a moment to read this document as it contains late-breaking information that will help get you up and running quickly with Map Intelligence.

This Readme file relates to Version 3.2.4 of the Map Intelligence Client Cognos.

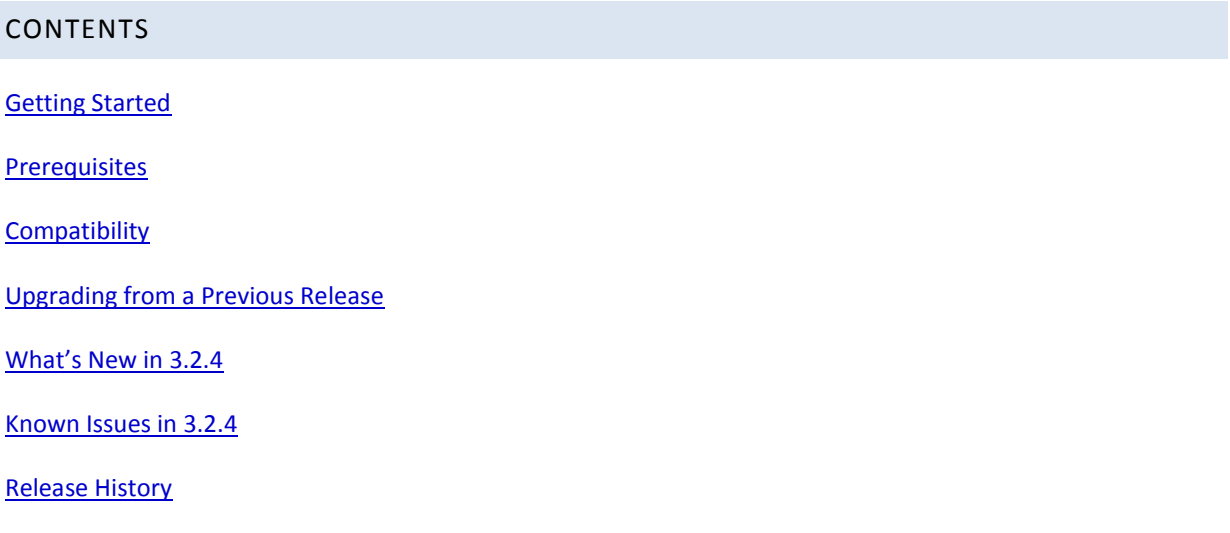

# <span id="page-0-0"></span>GETTING STARTED

If the software has been downloaded then the installation must be done from the directories in which the installer jar files are located. The Map Intelligence installer can be accessed from the start.exe.

# DOCUMENTATION

- **Client Installation Guide** This guide explains how to install the Map Intelligence Client Cognos.
- **Client User Manual** This is a guide for Map Intelligence Users, providing instruction for using the Client.
- **End User License Agreement** the terms and conditions in which you agree to using this software.

Product documentation for Spectrum Spatial for Business Intelligence, including Map Intelligence SP and the clients are located here:

#### [support.pb.com/spectrum](http://support.pb.com/spectrum)

All documentation can be found under the Solution Guides section of the Product Documentation

# <span id="page-1-0"></span>PREREQUISITES

Please note that the Map Intelligence Client Cognos can be installed on separate machines from the Map Intelligence Server.

Requirements for Map Intelligence Client Cognos installation:

- Windows System (NT, 2000, XP), Linux equiv of Fedora Core 8 or higher or Solaris 8, 9 or 10
- Map Intelligence Server Version 3.2.4 or higher
- Cognos 10.1 or Cognos 8.4
- Internet Explorer (IE) Version 8
- Java Software Development Kit version 1.6

### <span id="page-1-1"></span>COMPATIBILITY

The Map Intelligence Client Development Framework has been tested with the Map Intelligence Server 3.2.4 and is intended to function correctly with future releases of the Map Intelligence server.

The Map Intelligence Client - Cognos has been tested with Cognos 10.1 and Cognos 8.4

The Map Intelligence Client - Cognos has been tested in the Windows 2000, 2003 and XP.

For best results when using Map Intelligence, it is recommended that you have Internet Explorer (IE) Version 8 installed.

### <span id="page-2-0"></span>UPGRADING FROM A PREVIOUS RELEASE

The following procedure should be adopted when upgrading from a previous release:

- 1. Keep the previous release intact.
- 2. Install the new release to a new directory (it will do this automatically).
- 3. The rest of the process is dependent on your development environment.

### <span id="page-2-1"></span>WHAT'S NEW IN 3.2.4

### **SUPPORT FOR BOTH COGNOS 8.4 AND COGNOS 10.1**

The installer will now install on either Cognos 8.4 or Cognos 10.1 environment. A second installation is required to concurrently support both.

#### MINOR FIXES

The proxy.asp has been updated to handle UTF characters correctly. Please update this file on your Cognos server.

The manual has been updated to include display a Map in PDF format.

### <span id="page-2-2"></span>KNOWN ISSUES IN 3.2.4

#### **2.1. Sending empty request more than once**

If there are no layers configured and you press the test button twice in succession, the second press will cause the centre point to move to (0.0, 0.0). If this occurs then end the Map Intelligence session.

#### **2.3. Retrieving data for Manual Themes**

When retrieving data for manual themes, values are retrieved from the data so they can be associated with theme symbols. Since its possible that there could be a large number rows that could heavily load the server by retrieving them, the number of rows retrieved is restricted. The default restriction is 25 and is defined in the client.properties file. Changing this value will require the browser to be restarted to take effect.

# <span id="page-2-3"></span>RELEASE HISTORY

### WHAT WAS NEW IN 3.2.3 RELEASE

#### UPGRADED FOR COGNOS 10.1

Upon installation the MI Agent for Cognos will now only work on Cognos 10.1.

### USER DIRECTORIES ARE NAMED CORRECTLY

In the report listing, the user directories are now named using the display names instead of the CAMID(userid)

#### SELECTION SUPPORTED

Map Intelligence Selection is now supported. It will require the Map Intelligence server version 3.2.4 or higher. See the Map Intelligence user manual for usage and setup.

### REPORT CODE CHANGE

There are code updates in the mi-report-code.txt to handle multiple maps when they are appear in a report with tabs. If the reports are not used in a tabbed environment, then there is no need to update current reports with the latest code base.

#### LINKED QUERIES

The MI Agent for Cognos now correctly handles Linked Queries.

### GUI TEMPLATES

With the introduction of the MING (Map Intelligence Next Generation) in the Map Intelligence Server v 3.2.2 comes GUI Templates. This enables developers to use an alternative mapping viewer. To accommodate this, there is a new option in the Global Settings -> Styles to select a custom template name.

For developers not using the MI Agent, if you have implemented your own com.integeo.mapIntelligence.client.wrapper.DocumentConfiguration, you will need to implement 2 methods,

```
public boolean useCustomGui();
public String getGuiTemplate();
```
### LOG OFF BUTTON

There is now a log off button next to the help button on the configuration page.

Its purpose is to end the user's BI session and free resources.

There is an additional method in the com.integeo.mapIntelligence.client.wrapper.Client class

```
public void
logoff()
throws ClientException
```
Since it's not an abstract method, you won't have to implement it but there are plans to make it abstract in future releases.

#### LOCALIZATION

Localization of data is now supported. To set the locale, change the value of 'region' and 'language' in the client.properties file. This value must be the same as the MI server locale (see i18n.properties). Encoding is fixed to UTF-8.

The configuration screens are yet to be localized.

# IMPORT MAP CONFIGURATIONS

Under the Global Settings, there is now an Import button on the Main Menu that will import the map configurations from other reports. Verification is performed which checks that all the column and data source names that are used, exist in the current document. Please note that this will not work with the csv client because the data source names reflect the filename and filenames are unique.

The following are changes to make mapping more user friendly to users from a non GIS background

#### **GLOBAL SETTINGS**

#### **Center Point Section – Address Option**

- Suburb has been changed to City
- Postcode has been changed to ZIP/Postal Code
- An optional country field has been added.

#### **Styles Section**

The Styles Section now has 2 options, Default and Custom.

- The Title and Logo fields have now been moved to the Default Styles
- See GUI Templates for more information on the Custom option.

#### **POINT LAYERS**

#### **Point Properties Section – Street Address Option**

An optional country field has been added.

### **AREA GROUP LAYERS**

The Data Source section has been split into 3 sections"

- The "Data Source" section which contains just the data source name.
- The "Map" section which contains
- Map Layer to Color Code (previously named "Reference Region Layer")
- Label Column
- **•** Legend Description
- Popup Description
- The "Data Column Common to Map and Data Source" section which contains
	- Data Source Join Column (previously named "ID Column")
	- Map Layer Join Column (previously named "Region ID Column".
- The 'Fact Column' was removed and is now only specified when setting a theme.

### CONFIGURATION TEMPLATES HAVE MOVED

The directory containing the mapping configuration files have moved from

<base dir>/tomcat/webapps/miclient/WEB-INF/properties/client

to

<base dir>/tomcat/webapps/miclient/WEB-INF/properties/templates.

This will allow administrators to symbolically link the template directory to an alternative location where multiple agents can share the same mapping configuration files.

Column names now go through a sanitizing process which applies a search and replace on the column names. This is done because the information sent to some mapping providers may cause failures. A new title attribute is added to

integeo.mapIntelligence.client.request.Column class which stores the original name.

### MINOR CHANGES

- Report names are now shortened. The report name tooltip will show the full report name.
- The report tree mechanism has changed. It now loads dynamically instead of caching the entire hierarchy which means faster loading times.
- You can press enter after entering your password to login.
- The username will no longer be automatically populated as this was confusing users.
- Layer names can no longer contain apostrophes or quotes and are automatically removed.

# WHAT WAS NEW IN 3.2 RELEASE

### CUSTOMIZED LEGEND DESCRIPTION

The description of the legend can now be added manually for Relationship and Area Group layers. This is provided by a text field on each of the layer configuration screens. Text entered into the field will appear on the legend to describe the corresponding layer. If no text is entered, the legend description will be generated by Map Intelligence as in previous versions of the MI Client.

For further information see the following sections in the Map Intelligence Client User Manual:

- Configure Relationship Layers Relationship Type Section
- Configure Area Group Layers Data Source

### LABEL COLUMN FOR AREA GROUP LAYERS AND REGION RELATIONSHIP LAYERS

The Region Relationship layer and Area Group layer configuration screens, now have a Label Column dropdown list, you can select the column in the map layer that contains the values to be used as labels for the regions.

For further information see the following sections in the Map Intelligence Client User Manual:

- Configure Relationship Layers Relationship Type (Region option)
- Configure Area Group Layers Data Source

Note: Map Intelligence IGP users: Labels will not be visible if the server setting Show Region Built-in Label has been set to No. Refer to the Settings section of the Map Intelligence Server Tools and Administration Guide.

### CUSTOMIZED INFORMATION POP-UP DESCRIPTION

A new Popup Description field on both the Relationship layer and Area Group layer configuration screens allow you to enter a customized description to use for the Information Popups. The Popup Description describes each region of the layer.

For further information see the following sections in the Map Intelligence Client User Manual:

- Configure Relationship Layers Relationship Type Section
- Configure Area Group Layers Data Source

# ENHANCED DATA COLUMNS FOR AREA GROUP LAYERS

The Display Information section on the Area Group layer configuration screen now have columns associated with them, each having an aggregation function. These columns can be specified as display columns to be included as additional information in the Information pop-up box.

For further information see the following sections in the Map Intelligence Client User Manual:

Configure Area Group Layers - Display Information Section

# RELATIONSHIP LAYER AND AREA GROUP LAYER - FEATURE RENDERING ATTRIBUTES

The Theme Builder Wizard, Features tab now allows you set the following attributes of regions on Relationship and Area Group layers.

- Fill Opacity: the opacity (transparency) of the colored or hatched regions;
- Border Opacity: the opacity (transparency) of the borders of regions;
- Border Thickness: The thickness of the borders of regions;
- Border Color: the color of the borders of regions; and
- Hatch Color: the color used to draw the hatches on the regions.

For further information see the following sections in the Map Intelligence Client User Manual:

- Creating Themes for Relationship Layers
- Creating Themes for Area Group Layers
- Appendix B: Features Rendering Attributes

### REFRESH BUTTONS

Global Settings: A new refresh button adjacent to the Map Name drop-down list allows you to refresh the list of maps available on the server.

Relationship layer configuration screen: A refresh button in the Relationship Type section (Region option) allows you to refresh the Reference Region Layer drop-down list.

Area Group layer configuration screen: A refresh button in the Data Source section allows you to refresh the Reference Region Layer drop-down list.

For further information see the following sections in the Map Intelligence Client User Manual:

- Global Settings Server Settings
- Configure Relationship Layers Relationship Type (Region option)

Configure Area Group Layers - Data Source

### TO TEST THE CSV CLIENT

- 1. Firstly, shutdown the Client Development Framework Tomcat if you haven't done so already.
- 2. Open the client.properties file located under

 <install dir> \MI Client Development Framework 3.2\tomcat\webapps\miclient\WEB-INF\properties\client

3. Edit the properties (they'll be commented out with "#"):

client = com.integeo.mapIntelligence.client.CSVClient

data-file-dir = <directory of csv files>

- 4. .Save and start the Agent.
- 5. Open a browser to the URL http:///host:port//miclient

Click the login button to see the list of files.

### KNOWN ISSUES IN 3.2 RELEASE

#### **Sending empty request more than once**

If there are no layers configured and you press the test button twice in succession, the second press will cause the centre point to move to (0.0, 0.0). If this occurs then end the Map Intelligence session.

#### **Retrieving data for Manual Themes**

When retrieving data for manual themes, values are retrieved from the data so they can be associated with theme symbols. Since it is possible that there could be a large number rows that could heavily load the server by retrieving them, the number of rows retrieved is restricted. The default restriction is 25 and is defined in the client.properties file. Changing this value will require the browser to be restarted to take effect.

#### **Javascript errors while configuring layers**

A javascript error will occur in the layer configuration screens. It has no effect on the operations and can be ignored.